## **از طریق سیستم گلستان درخواست بررسی مشکلات آموزشی(شورا)راهنماي چگونگی**

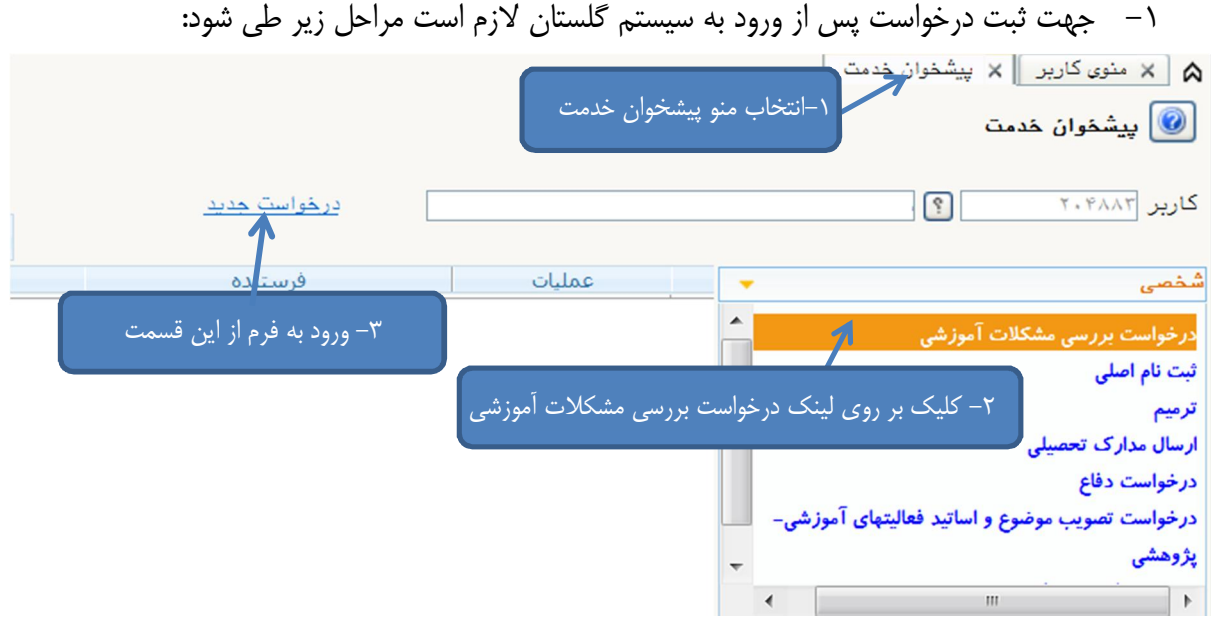

2- .شودفرم زیر بر روي صفحه ظاهر می جدید در شکل فوق، درخواست قسمتورود به پس از

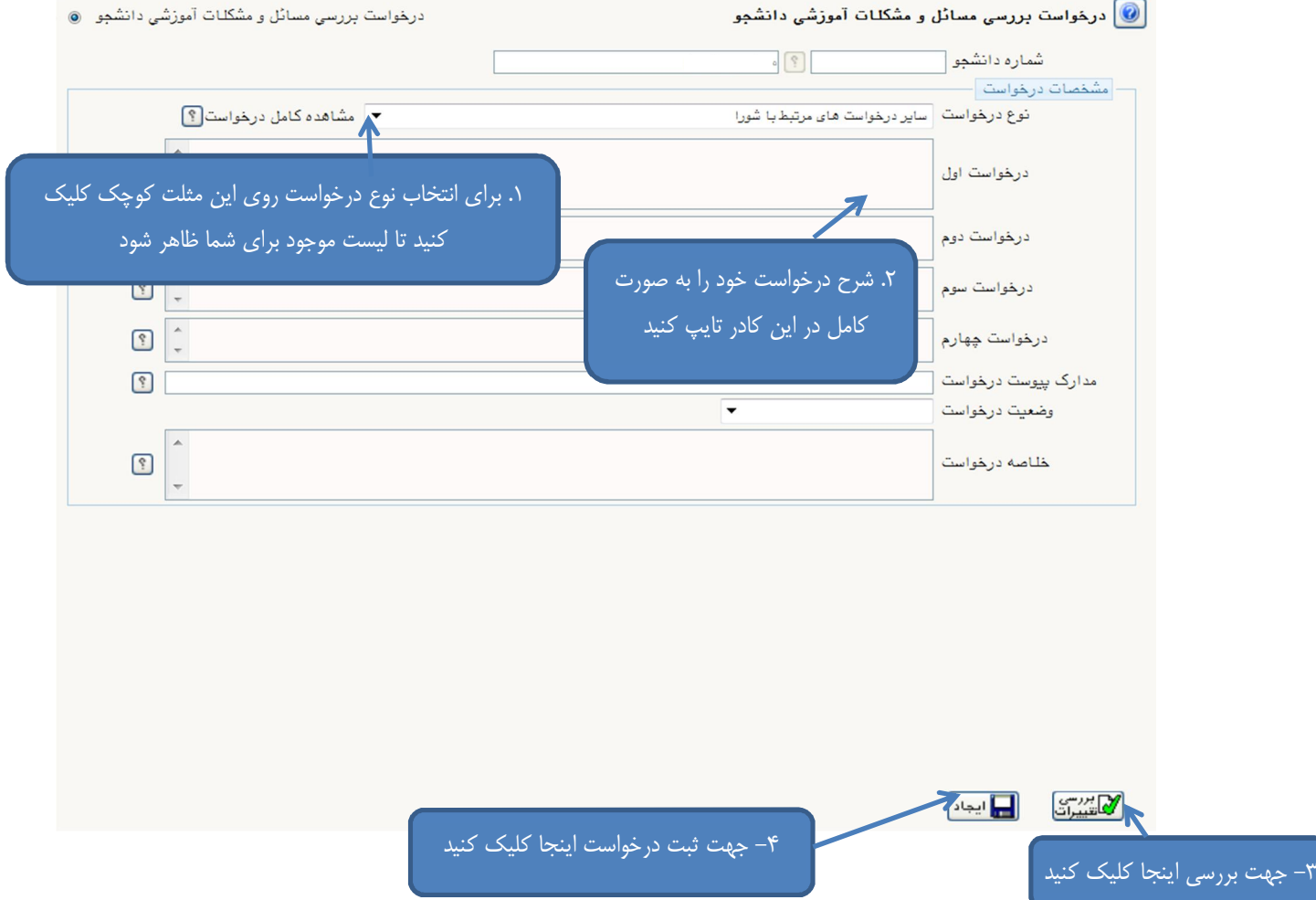

پس از آنکه پیغام <mark>عملیات با موفقیت انجام شد</mark> را در قسمت پایین صفحه مشاهده کردید بر روی دکمه <mark>پکش</mark>ت پایین صفحه سمت چپ کلیک کنید که در اینصورت به صفحه پیشخوان بر میگردیم و در جدول درخواستها، درخواست مورد نظر ثبت شده است.

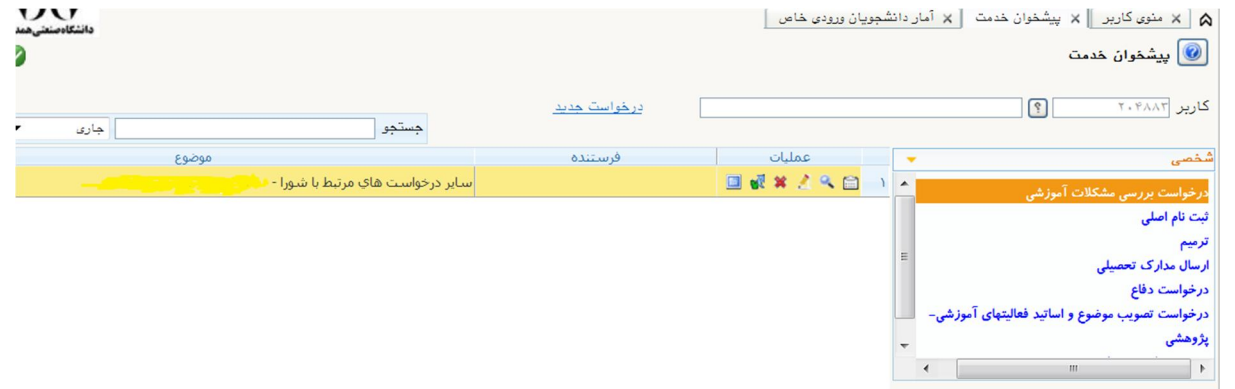

شش آیکون در سمت راست درخواست وجود دارد که از سمت چپ به راست عبارتند از ۱–است اپلود مدارک(مدارک مرتبط با درخواست) ۲– تایید و ارسال ۳– حذف درخواست ۴– ویرایش گردش کار ۵– مشاهده درخواست ۶– مشاهده گردش کار

۳- برای آپلود مدارک لازم است مدارک را قبلاً اسکن کرده و بر روی کامپیوتر خود ذخیره کرده باشید با کلیک بر روی آيكون آپلود مدارك صفحه ارسال و تاييد مدارك دانشجو باز می شود. برای upload مدارك بر روی لينک ارسال کلیک کنید.

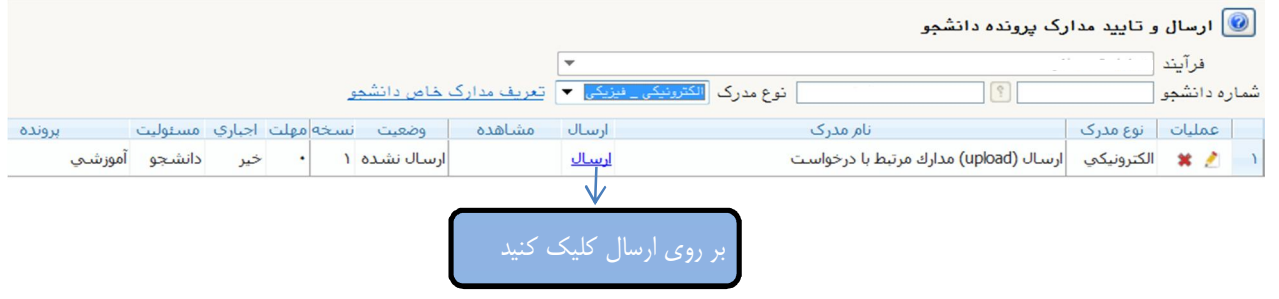

با کليک بر روي انتخاب فايل، فايل مورد نظر را انتخاب کنيد و سپس بر روي اعمال تغييرات کليک کنيد.

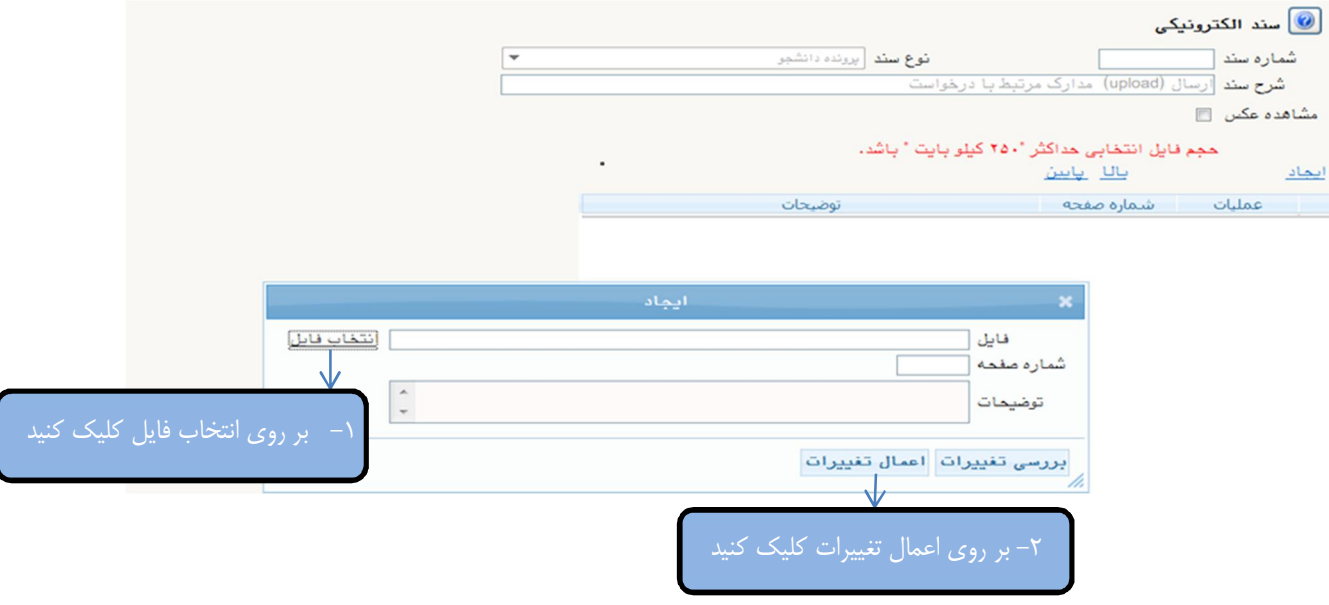

رکوردی در جدول اضافه میشود که نشان دهنده ارسال صحیح شماست. در صورتی که دارای چندین فایل مدرک میباشید. میتوانید مجدداً بر روی لینک ایجاد کلیک کنید و اقدام به ارسال فایلهای دیگر نمایید. سپس بر روي دکمه بازگشت کلیک کنید.

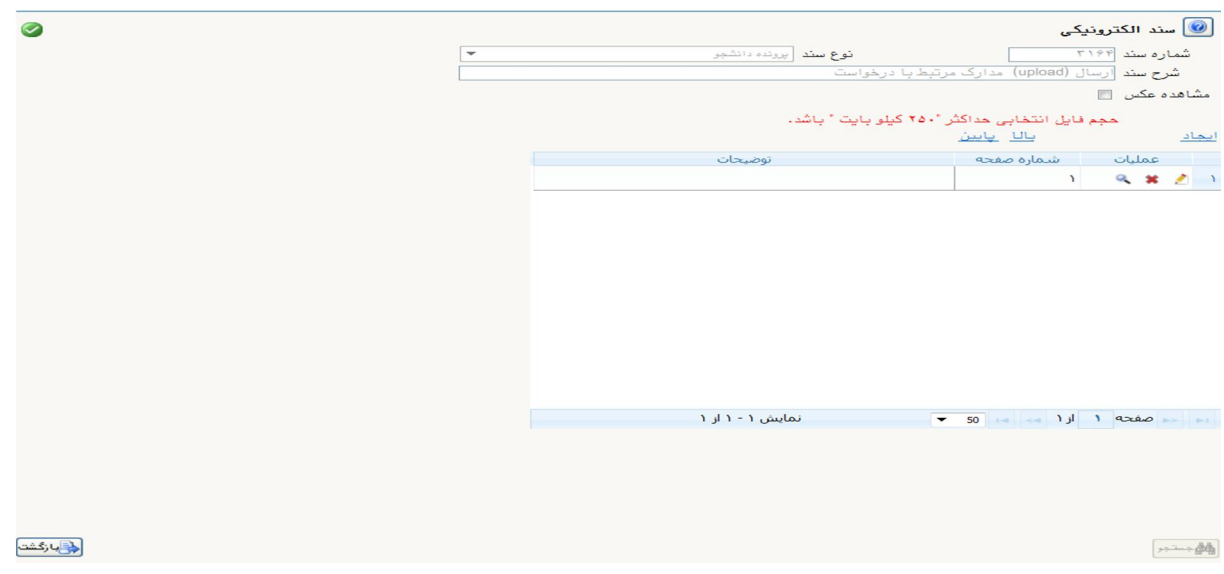

۴- در صورت اطمینان از صحت شرح درخواست و مدارک ارائه شده، برای ادامه گردش کار و بررسی درخواست توسط مدیر گروه بر روی آیکون تایید و ارسال کلیک کنید. نتیجه بررسی درخواست خود را از طریق آیکون مشاهد گردش کار می توانید پیگیري نمایید.

> **با آرزوي موفقیت دانشگاه صنعتی همدان- اداره امور آموزشی**